## คู่มือการใช้งาน APP KP WIFICAM

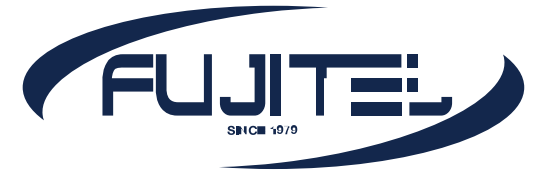

## **วิธีการตั้งค่าเริ่มต้น**

- 1. นำ SD Card กับ Adapter มาเสียบเข้ากับตัวกล้อง ให้เรียบร้อยหลังจากนั้นให้นำ Adapter ไปเสียบ ปลั๊กเพื่อเริ่มการทำงาน
- 2. ดาวน์โหลดแอพ **KP WIFICAM** ลงในมือถือให้เรียบ ร้อย (สามารถใช้ไดทั้ง IOS และ Android)

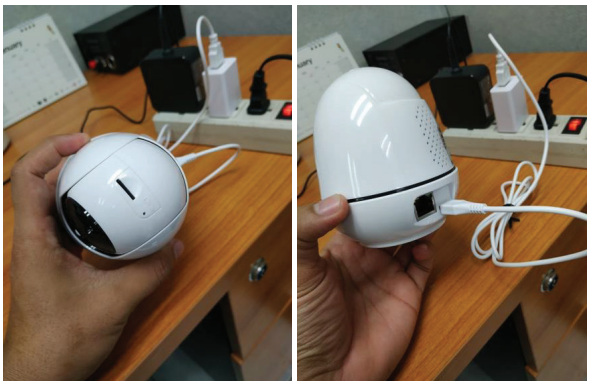

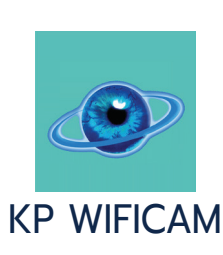

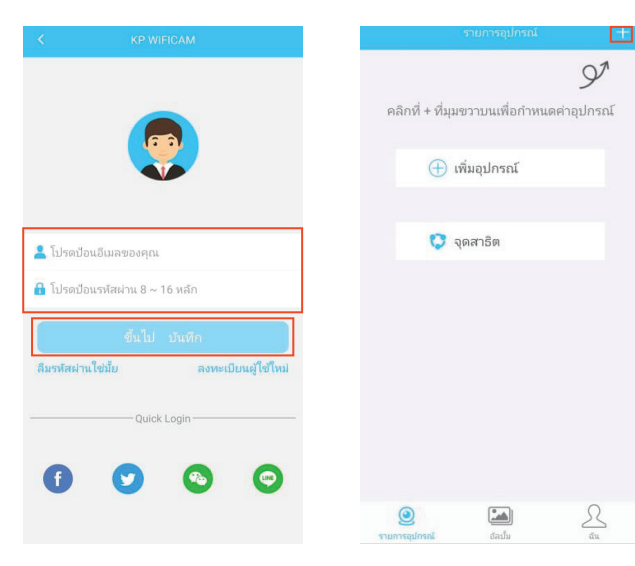

- 3. เข้าแอพ **KP WIFICAM** ครั้งแรก จะเจอหน้า ลงทะเบียน (ถ้าเป็นผู้ใช้ใหม่ให้ทำการลงทะเบียนเพื่อรับรหัสผ่านเพื่อเข้า ใช้งาน App ก่อน)
- 4. เมื่อลงทะเบียนเข้าสู่ระบบเรียบร้อยแล้วจะปรากฏหน้าจอ ดังรูป ให้กดที่รูปเครื่องหมาย **"+"** ตรงมุมบนซ้าย

5. กดเลือกที่ **กล้อง Wifi** จากนั้นให้กดเลือกที่ **เพิ่ม อุปกรณ**์ จากนั้นให้กดเลือกที่ **Smart Config**

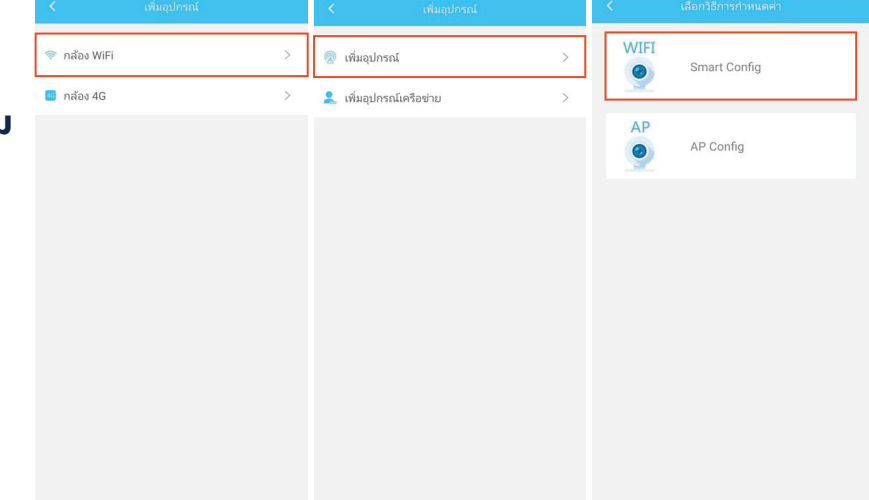

## WWW.FUJITEL.CO.TH

- 6. หลังจากนั้นให้ทำตามขั้นตอนตามหน้าจอของ App อีกครั้ง เมื่อทำเสร็จแล้วให้กด **ขั้นตอนต่อไป**
- 7. จากนั้นให้กรอก **ชื่อ Wifi** และ **รหัสผ่านของ Wifi** ที่จะใช้เชื่อมต่อกับตัวกล้องให้ถูกต้องเสร็จแล้ว ให้กด **เริ่มกำหนดค่า** (ตัวกล้องจะรองรับสัญญาณ wifi 2.4 Ghz เท่านั้น)
- 8. เมื่อตัวกล้องเชื่อมต่อกับสัญญาณ Wifi เสร็จ เรียบร้อยแล้ว จะปรากฏหน้าจอดังภาพ

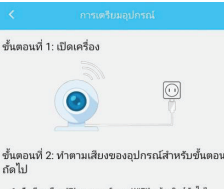

## se configure WiFi คำจากโรงงาน 2 ปัคนรหัสผ่าน WiFi ລະກະທິນມານ<br>ອຣິດ ເຈັ່ນດຳນນອ

 $\phi_2$  with Cultainn  $\alpha$ .<br>Izainu WiFi:svīsainu WiF

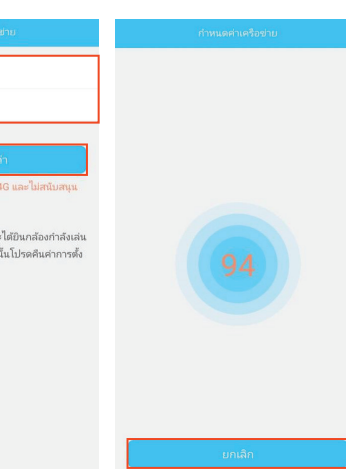

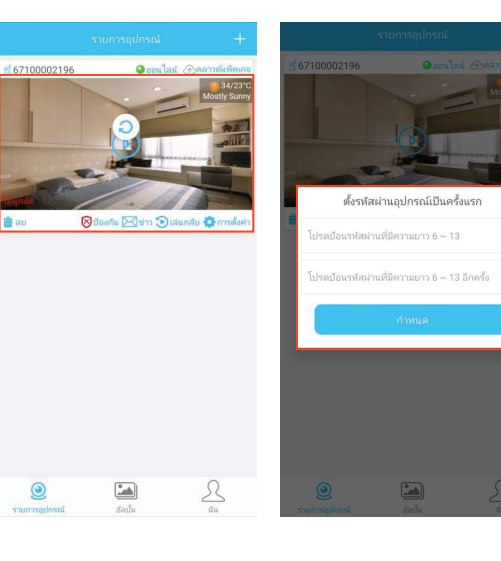

- 9. กดไปที่รูปวีดีโอจะปรากฏหน้าจอ ตั้งรหัสผ่านอุปกรณ์เป็น ครั้งแรก ให้ทำการตั้ง **รหัสผ่าน** เมื่อตั้งเสร็จแล้วให้กดที่ **กำหนด**
- 10. หลังจากนั้นหน้าวีดีโอจะปรากฏคำว่า **ผูกมัด** ตรงมุมซ้าย ล่างของรูปแสดงว่า เริ่มใช้งานกล้องได้ตามปกต**ิ**

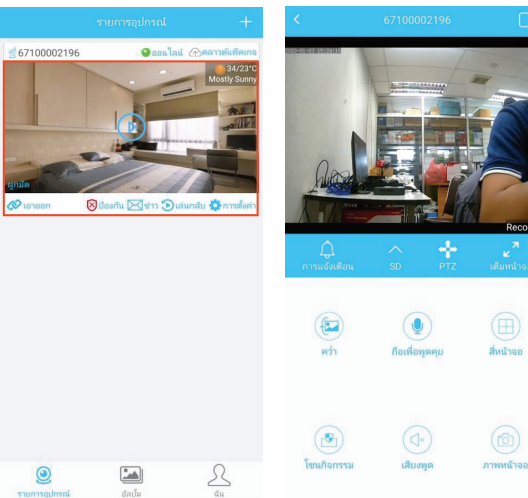